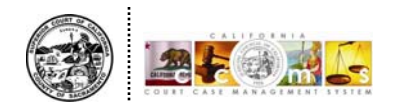

## **Viewing CCMS Documents on the Sacramento Court Website**

To view documents using the case number as search criteria, follow these steps.

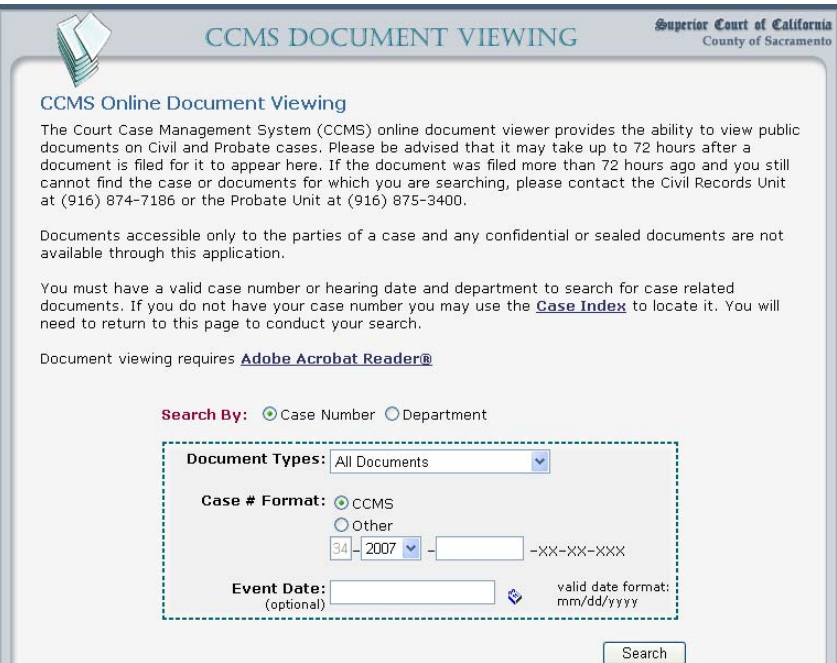

- 1. Enter the case number
	- a. If entering a CCMS case number, select the year from the drop down box and then enter the 8 digit case number in the open field (see above image).
	- b. If entering a legacy<sup>[1](#page-0-0)</sup> case number, change the selected [radio]  $\odot$  button in the middle of the screen from **'CCMS'** to **'Other'**. Enter the legacy case number into the blank **'Other'** field (see below image).

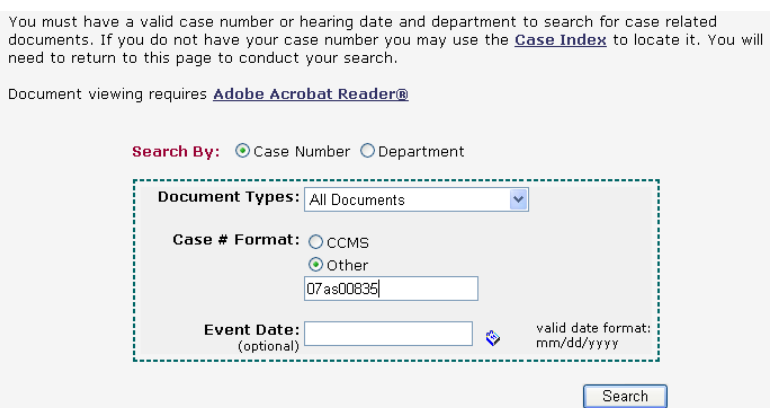

<span id="page-0-0"></span><sup>&</sup>lt;sup>1</sup> A legacy case number is a case number issued by the court prior to the implementation of CCMS. This includes Civil cases initiated prior to November 13, 2007 and Probate cases initiated prior to February 5, 2007. Civil legacy case numbers usually include alpha characters, such as AM, CM, AS, or CS. Probate legacy case numbers usually include alpha characters, such as PR.

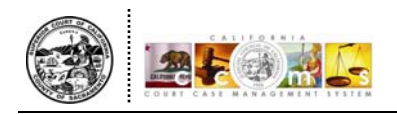

2. Click on the **[Search]** button.

*Result:* After a few seconds, the search is complete. The screen refreshes and the document information displays at the bottom of the screen.

3. Scroll down and click on the **[View]** button associated with the document you wish to view.

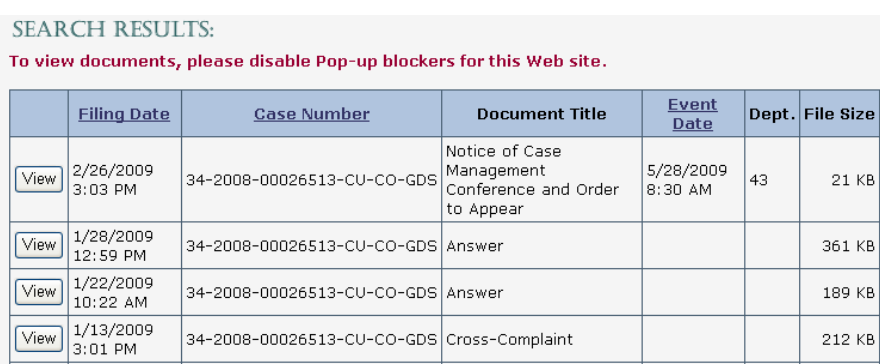

*Note:* The **[View]** button for confidential documents will be grayed out as these are not viewable.

*Result:* The document displays in a separate window PDF format.

4. After viewing the document, click the red close  $\mathbf{\times}$  icon at the top right to close the window.